#### **Wie konfiguriere ich die Windows 10 Firewall für whBOOK richtig?**

Hier eine Schritt für Schritt Anleitung, wie Sie in Windows 10 die Firewall Einstellungen für whBOOK vornehmen können.

1) Links unten auf das Windows Symbol gehen und dann dort auf das Zahnrad "Einstellungen"

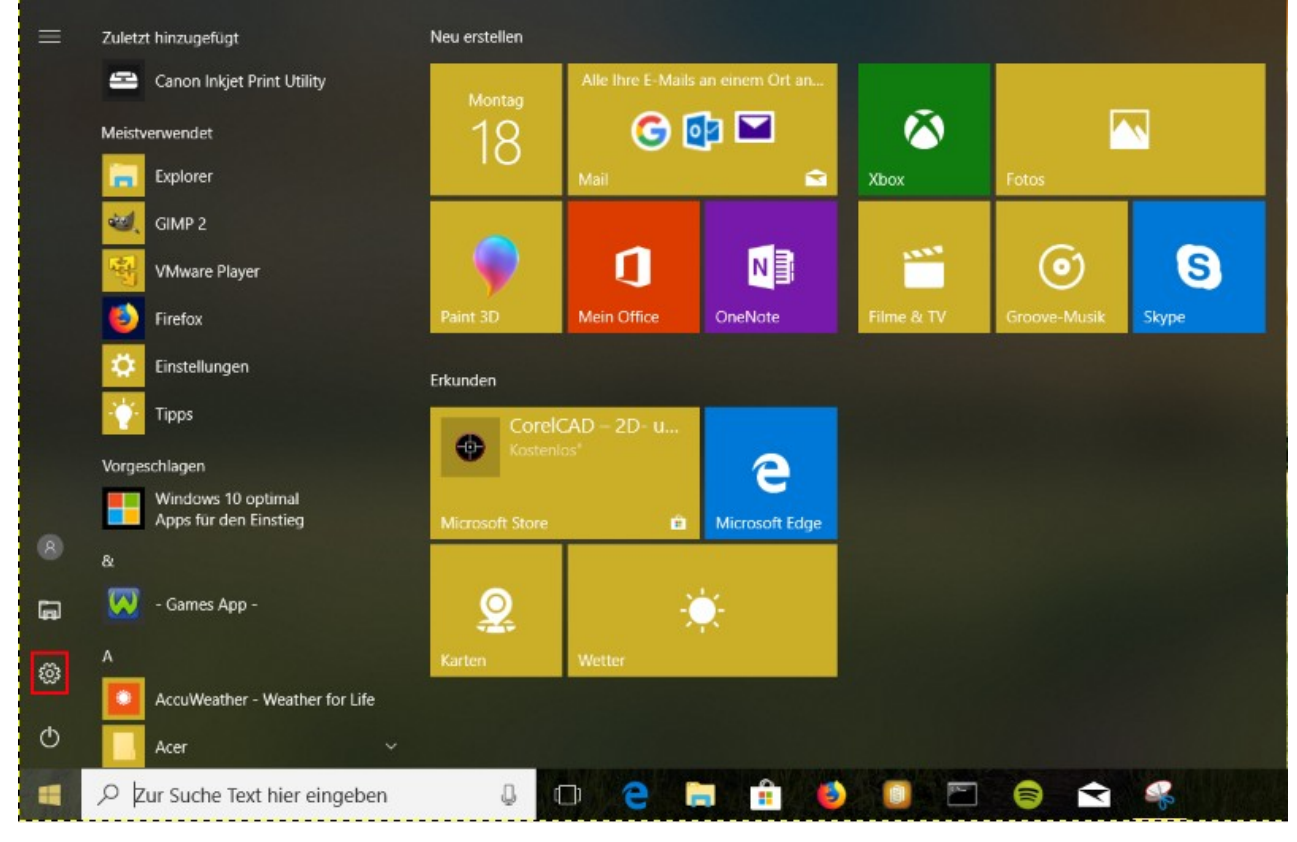

gehen.

2) In dem nun aufgehenden Fenstern suchen Sie in der Suche nach "Firewall" und gehen dann auf

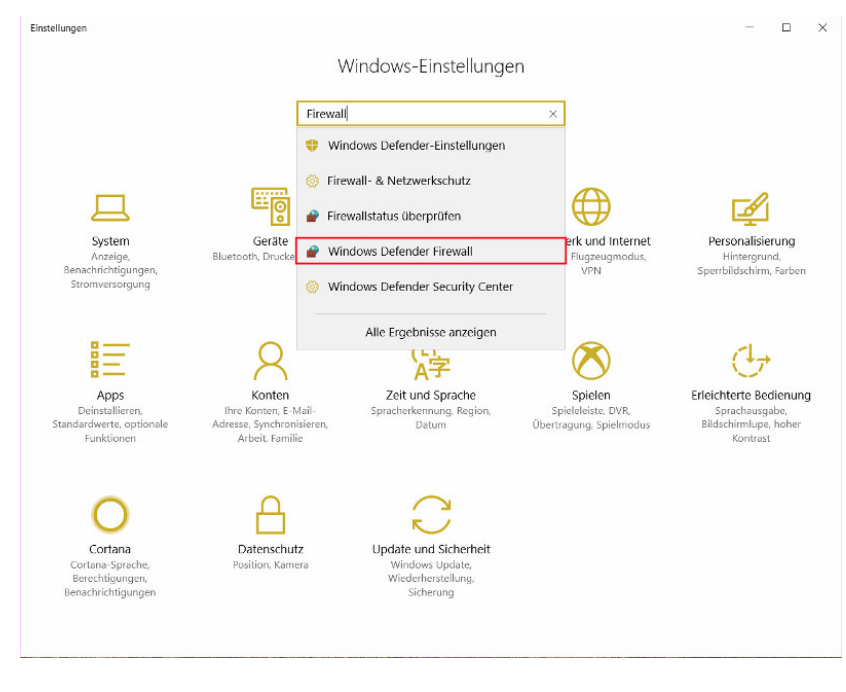

den Punkt "Windows Defender Firewall".

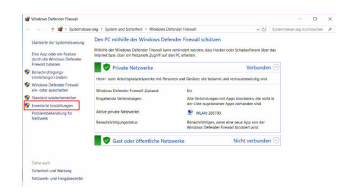

3) In diesem Fenster gehen Sie jetzt auf den Punkt "Erweiterte Einstellungen".

4) In dem nun folgenden Fenstern gibt es links die Punkte "Eingehende Regeln" und "Ausgehende" Regeln". Schauen Sie beide Reiter durch, ob Sie in der Mitte Einträge mit "whBOOK" finden, wie im Beispielbild. Wenn Sie einen Eintrag finden, wählen Sie den jeweiligen Eintrag aus und klicken rechts

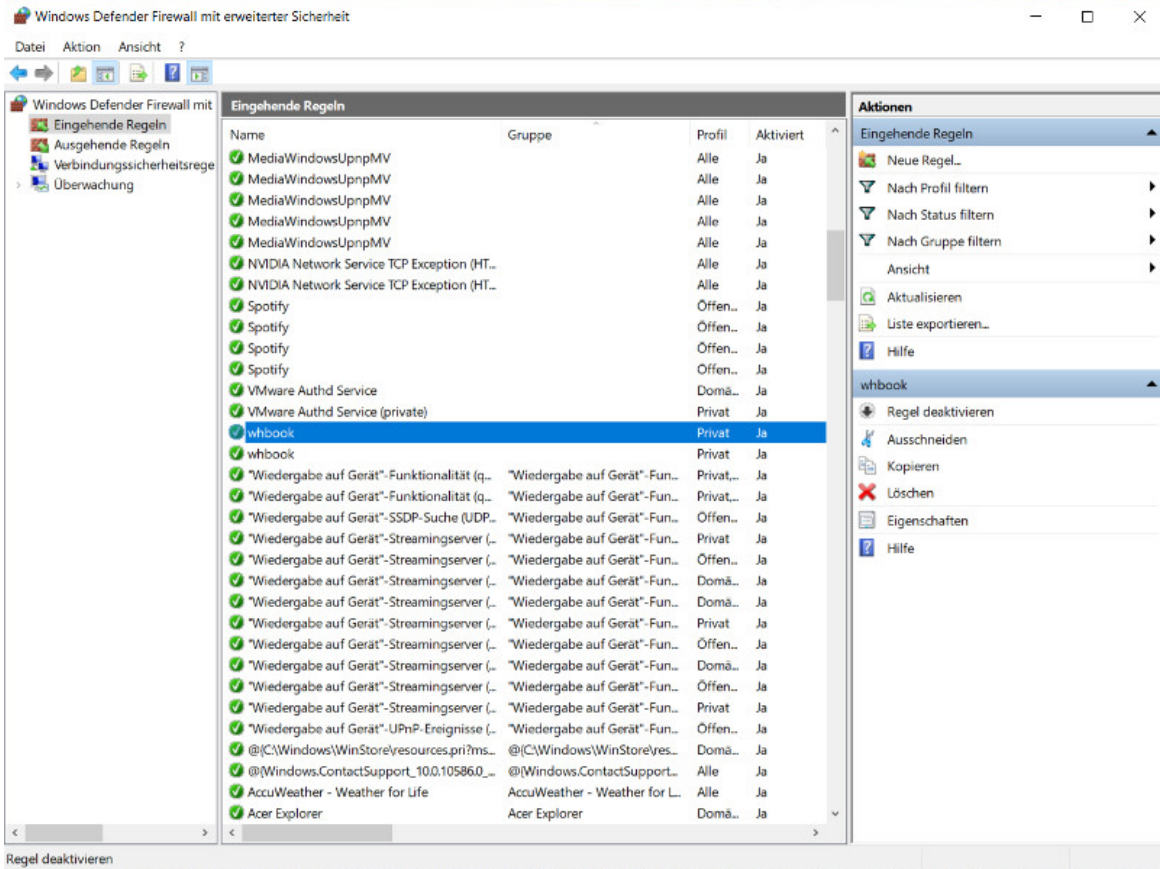

auf "Löschen".

5) Anschließend gehen Sie auf "Eingehende Regeln" und rechts auf "Neue Regel".

6) Es geht ein Fenster auf, hier lassen Sie die Auswahl auf "Programm" und gehen auf "Weiter".

7) Als nächstes wählen Sie den Punkt "Dieser Programmpfad" aus. Nun können Sie folgenden Text in das Eingabefeld kopieren:

%SystemDrive%\whBOOK\whbook.exe

Seite 5 / 10

**[© 2024 w+h GmbH <glaesser@whsoft.de> | 2024-04-26 10:29](https://faq.whsoft.de/content/1/156/de/wie-konfiguriere-ich-die-windows-10-firewall-fuer-whbook-richtig.html)**

[URL: https://faq.whsoft.de/content/1/156/de/wie-konfiguriere-ich-die-windows-10-firewall-fuer-whbook-richtig.html](https://faq.whsoft.de/content/1/156/de/wie-konfiguriere-ich-die-windows-10-firewall-fuer-whbook-richtig.html)

Oder Sie gehen auf "Durchsuchen.." und wählen dann links die Festplatte C:\ aus (meistens Windows C:\ genannt), gehen dann auf den Ordner "whBOOK" und suchen dort die Datei "whbook" heraus.

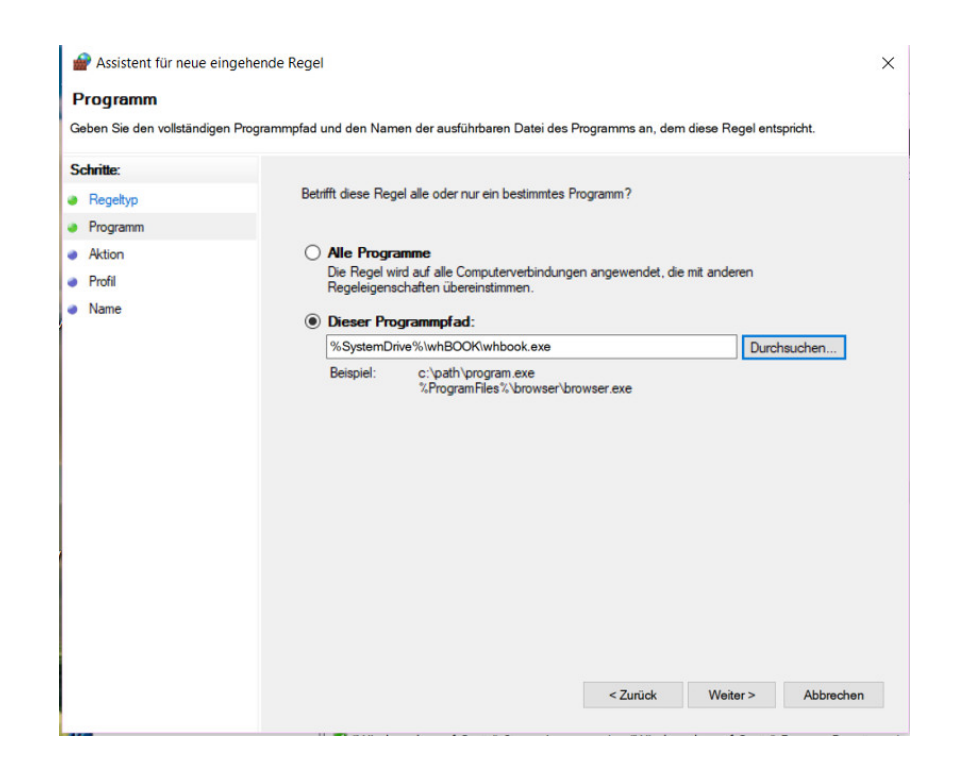

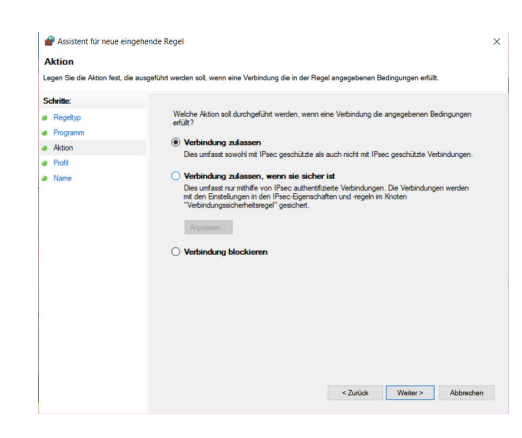

8) Sie wählen "Verbindung zulassen" aus und klicken auf "Weiter".

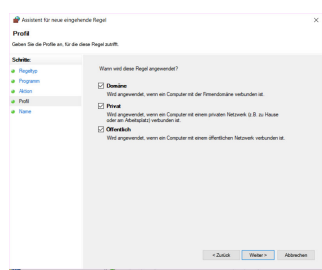

9) Schauen Sie, ob alle drei Haken gesetzt sind, dann klicken Sie auf "Weiter".

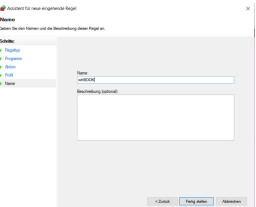

10) Nun geben Sie als Namen "whBOOK" ein und gehen unten auf "Fertig stellen".

11 ) Wenn Sie damit abgeschlossen sind, wechseln Sie links im Menü auf den Punkt "Ausgehende Verbindungen". Hier gehen Sie dann ebenfalls auf "Neue Regel" und wiederholen Sie die Schritte 6 bis 10. Bitten achten Sie darauf, beim 8. Schritt auf "Verbindung Zulassen" zu klicken, damit das whBOOK nicht blockiert wird.

Wen[n Sie beide Regeln eingestellt haben können Sie alle Fenster schließen und das whBOOK neu](https://faq.whsoft.de/content/1/156/de/wie-konfiguriere-ich-die-windows-10-firewall-fuer-whbook-richtig.html) Seite 9 / 10

**© 2024 w+h GmbH <glaesser@whsoft.de> | 2024-04-26 10:29**

[URL: https://faq.whsoft.de/content/1/156/de/wie-konfiguriere-ich-die-windows-10-firewall-fuer-whbook-richtig.html](https://faq.whsoft.de/content/1/156/de/wie-konfiguriere-ich-die-windows-10-firewall-fuer-whbook-richtig.html)

starten. Die Übertragung des Kataloges müsste nun funktionieren.

Eindeutige ID: #1155 Verfasser: n/a Letzte Änderung: 2023-12-20 15:54